# **Start Here**

**HP Photosmart B8500 series** 

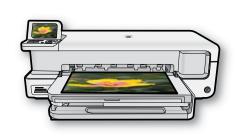

Do not connect the USB cable until prompted in step 9

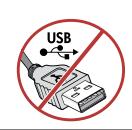

**Box contents** 

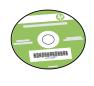

Installation CD

Power Cable

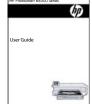

User Guide

5 Ink Cartridges

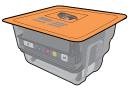

Printhead 4 X 6 photo paper\*

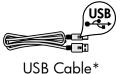

\*May be included

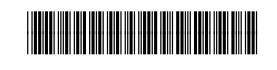

CB981-90015

## **Remove packaging**

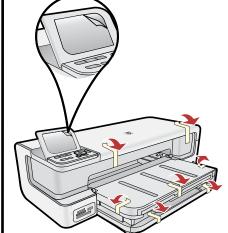

**a.** Remove all tape from the device. Remove the protective film from the display.

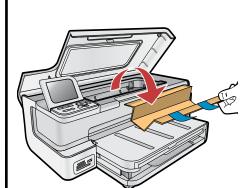

**b.**Open the ink cartridge access door and remove all packing materials from inside.

# **Connect power**

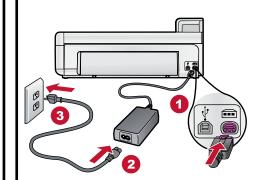

**a.** Connect the power cord and adapter.

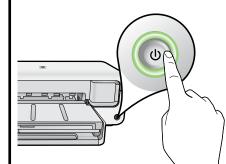

**b.** Press (10) to turn on the device.

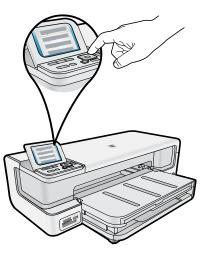

c. Select your language and country/region.

## Install the printhead

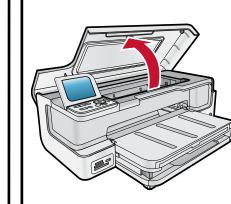

**a.** Open the ink cartridge access door.

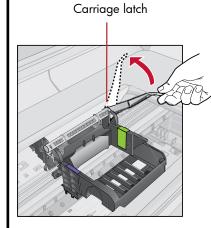

**b.** Firmly lift the gray latch handle, as shown.

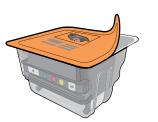

**c.** Remove the printhead from the packing. Do not touch the copper colored contacts.

Do not scratch the contacts on the printer or other surface.

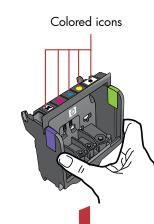

**d.** Hold the printhead upright, as shown.

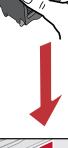

**e.** Lower the printhead into the device, as shown.

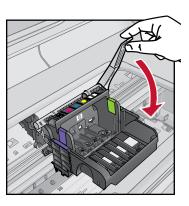

**f.** Slowly lower the latch handle.

## 5b Install the ink cartridges

**IMPORTANT:** You must complete step 5a (in the previous column) before installing ink cartridges.

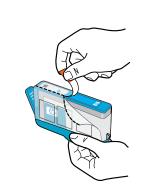

**a.** Remove the plastic wrap by pulling the orange tab.

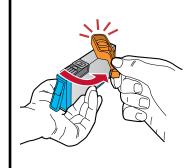

**b.** Twist the orange cap to snap it off.

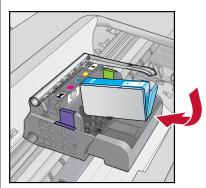

**c.** Turn the ink cartridge over, slide it into the appropriate slot, and then press down until it clicks into place.

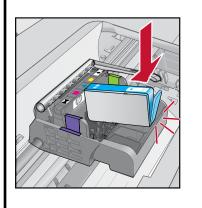

**d.** Repeat steps a, b, and c

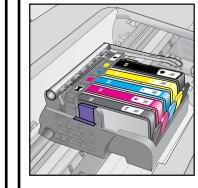

for all ink cartridges.

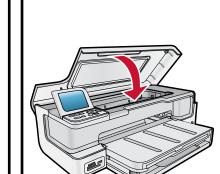

**e.** Close the ink cartridge access door. The initialization process begins, which takes several minutes and makes some noise.

While the initialization process continues, proceed to the next step to load paper.

## Load paper

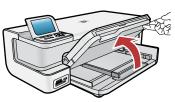

**a.** Raise the output and photo trays together.

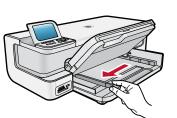

**b.** Slide the paper-width guide to the left.

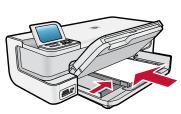

c. Insert plain white paper into the main tray and slide the paper guide against the paper.

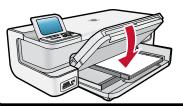

**d.** Lower the photo and output trays together.

## Load photo paper

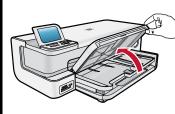

**a.** Raise the output tray.

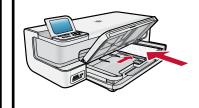

**b.** Load photo paper with the glossy side down in the photo tray. Slide the paper guide against the photo paper.

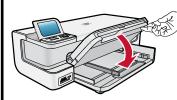

c. Lower the output tray completely.

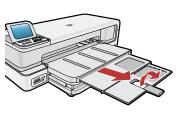

**d.** Pull out the tray extender and lift up the paper catch.

### Print the alignment page

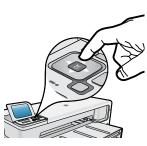

a. When initialization is complete, press **OK** to print an alignment page. It may take a few minutes.

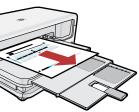

**b.** After the alignment page is printed, alignment is complete. Press **OK**.

## 9 Install the software - Windows

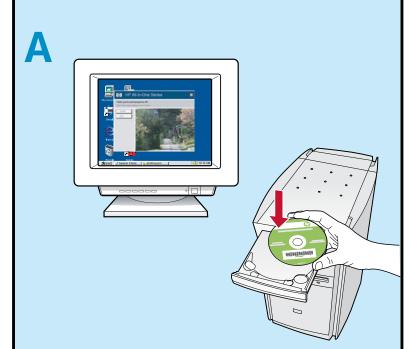

NOTE: Do not connect the USB cable until prompted.

a. Turn on your computer, log in if necessary, and then wait for the desktop to appear. Insert the CD and follow the onscreen instructions.

**IMPORTANT:** If the startup screen does not appear, double-click **My Computer**, double-click the **CD-ROM** icon with the HP logo, and then double-click **setup.exe**.

### B

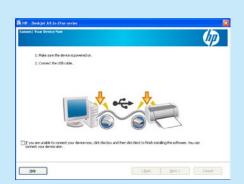

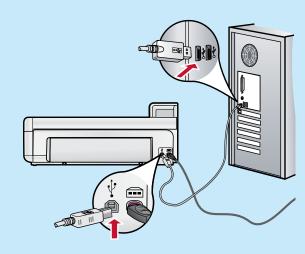

**IMPORTANT:** Purchase a USB cable separately if it is not included.

**b.** Once the USB prompt appears, connect the USB cable to the port on the back of the HP device, and then to any USB port on the computer. Follow the onscreen instructions to complete the software installation.

#### 9 Install the software - Mac

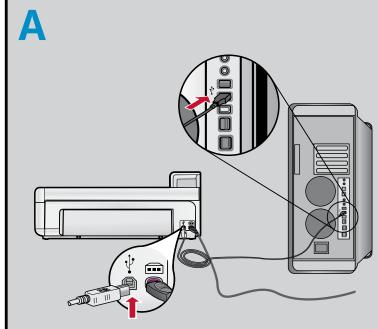

**IMPORTANT:** Purchase a USB cable separately if it is not included.

a. Connect the USB cable to the port on the back of the HP device, and then to any USB port on the computer.

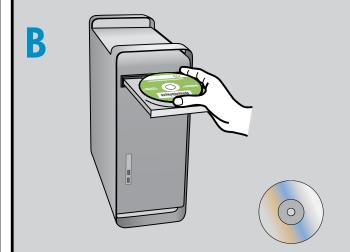

HP\_B8500\_Series

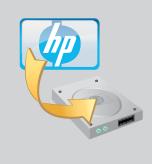

- **b.** Insert the CD.
- c. Double-click the **HP Installer** icon. Follow the onscreen instructions.
- d. Complete the Setup Assistant screen.

## **Explore the features**

Now that your HP Photosmart software program is installed on your computer, you can try out any of the features using your HP device.

#### Print a photo from a memory card

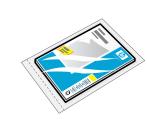

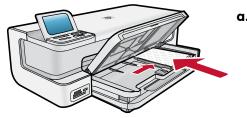

a. If you have not already done so, load photo paper in the photo tray.

**b.** Insert a memory card in the appropriate memory card slot in the HP device.

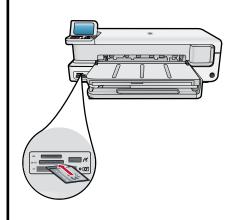

c. Press the arrow keys to view the photo you want to print, then press **OK**.

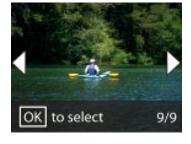

d. Press the Print
Photos button
on the control panel
to print the photo.

### **Troubleshooting**

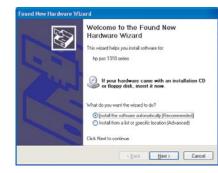

**Problem:** (Windows only) The **Microsoft Add Hardware** screen appears.

**Action:** Cancel all screens. Unplug the USB cable, and then re-insert the green HP software CD.

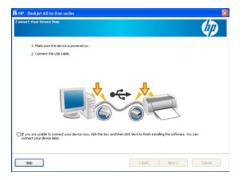

**Problem:** (Windows only) You did not see the screen prompting you to connect the USB cable.

**Action:** Cancel all screens. Remove, and then re-insert the green HP software CD.

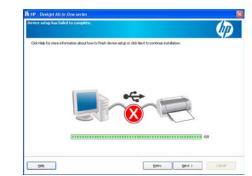

**Problem:** (Windows only) The **Device Setup Has Failed To Complete** screen appears.

Action: Unplug the device and plug it in again. Check all connections. Make sure the USB cable is plugged into the computer. Do not plug the USB cable into a keyboard or a non-powered USB hub.

#### Use HP software

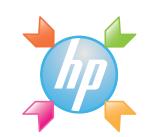

**Windows:** The HP Solution Center provides convenient access to many features of your HP device and software, including device status, settings, supplies ordering, and help.

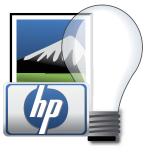

**Mac:** HP Photosmart Studio allows you to organize, manage, and edit your images and videos.

#### **Need more information?**

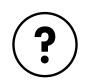

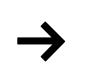

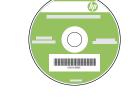

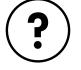

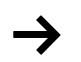

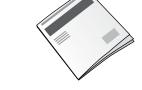

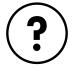

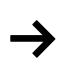

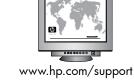

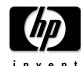

www.hp.com

Printed in [country] - English

© 2008 Hewlett-Packard Development Company, L.P.